# Omnipliance Ultra Network Capture Appliance 12.0 Readme

Welcome to Savvius Omnipliance Ultra 12.0! Please read this document for important installation notes, a list of recent changes, and currently known issues for Omnipliance Ultra 12.0.

*Important!* To use, manage, and control Omnipliance Ultra 12.0, you must be running Omnipeek 12.0 or later, and Capture Engine Manager for Omnipeek 12.0 or later.

#### **Contents**

- What's New in Omnipliance Ultra 12.0
- Known Issues
- Technical Tips and Additional Product Information
- How to Contact Savvius Online Support

#### What's New in Omnipliance Ultra 12.0

- Support for new Savvius hardware appliances
- Improved real-time network performance analysis
- Improved Capture to Disk performance
- New predefined application analysis
- New user-defined application analysis
- • Updated and user-defined analytic dashboards
- Added support for ACL with 3rd party authentication
- Expert enhancements
- VoIP enhancements
- • Support for financial transaction card message interchange protocol (ISO8583)

#### Known Issues

- Spotlight is not supported on the Internet Explorer web browser. (34569)
- The NetFlow adapter does not support response time reporting. All response times report as zero. (34882)
- When viewing the Spotlight long-term reporting dashboards in a browser window, the window may run out of memory when the automated refresh setting is used. Avoid using the automated refresh setting if you encounter this problem, and refresh the window manually. (34400)
- Packet counts reported in Spotlight may differ from packet counts reported in Omnipeek since Omnipeek continues to capture packets after a conversation closes, but Spotlight does not. This could occur if there are ACKs after the conversation closes, or out-of-order packets. (34445)
- • When using Spotlight on a Firefox browser, you may experience difficulty logging in because of certificate issues. Try refreshing Firefox following the steps here: https://support.mozilla.org/en-US/kb/refresh-firefox-reset-add-ons-and-settings. (34472)
- The Microsoft Edge browser is not supported when viewing the Spotlight long-term reporting dashboards. (34759)
- Some Intel-based adapters do not report dropped packets under heavy packet load. (32474)
- For stacked VLAN packets, one or more VLAN tags may be stripped from the packets. (29430)
- On a continuous capture-to-disk capture, if you perform a forensic search with the 'Packets' option enabled, the files referenced by the forensic search cannot be deleted from the capture until the forensic search is deleted. This also results in the capture occupying more disk space than has been allocated to it, and if you're low on disk space, causes the capture to stop writing packets once the drive is full. This situation can be alleviated by deleting the search. (29272)
- If a multi-segment analysis search is done on a large amount of data, it might take a long time to get the results back. (27168)
- For captures that have very high node counts, HTML/XML reports in Statistics Output do not generate any data. Avoid using HTML/XML reports when there are very high node counts.
- • Capture Engine may timeout requests due to analyzing high utilization network traffic. (i.e., Alarms may take a long time to activate). (17613)
- When doing Statistics Output, setting the output interval too low may cause some reports to not be output when intended. If reports are not being output at the desired time, you may wish to increase the output interval. (18997)

## Technical Tips and Additional Product Information

- An ELK Health dashboard is available for Omnipliance Ultra that displays SNMP v1 and v2 traps received from other devices. Data for the following MIBs are supported:
	- LM-SENSORS-MIB SAVVIUS-MIB

UCD-SNMP-MIB

- To Set up the ELK Health dashboard:
- 1. Configure your SNMP capable device(s) to run one or more of these MIBs and to send traps to your Omnipliance's eth0 IP address.
- 2. Then edit your Omnipliance Ultra's /etc/default/elk file such that the '#' is removed from the following lines reading: '#ELKRUN=yes'
	- '#SNMPTRAP=yes'
- 3. Finally, reboot your Omnipliance Ultra.
- 4. If you then point a web browser to https://<Omnipliance Ultra's eth0 address>:8443, you will see a number of ELK dashboards, including one labeled 'Health.' Click this link to see various tables of data specific to your SNMP device.
- Savvius Spotlight supports many VoIP codecs. Here is the list of codecs tested on and supported by Savvius Spotlight (34584): CODEC\_G711U, CODEC\_GSM, CODEC\_G723\_1\_6K3, CODEC\_ G711A, CODEC\_G722, CODEC\_G728, CODEC\_G729A, CODEC\_H261, CODEC\_H263
- The Monit open-source utility for Linux is included with Omnipliance Ultra. The utility monitors various Capture Engine processes, disk health, capture status, adapter card status, and more. It will send pre-defined alerts to syslog when problem conditions are detected. The Savvius configuration is disabled by default, and can be enabled to run automatically on boot by issuing the following commands:

(cd /etc/monit/conf-enabled; ln -s ../conf-available/omnid) monit reload

The Savvius configuration is stored and runs in a directory that will persist on reboot. It is user programmable and has many options, but only the pre-defined Savvius parameters and options are supported.

- • This product includes open source software. See the Licenses folder at /usr/share/omni/ copyrights/.
- If you have a 10G Adapter for Omnipliance with both 1Gb and 10Gb media support installed, and you are using a variable rate SFP with a 1Gb connection, you must manually configure the port speed with the following command:

/opt/napatech3/bin/config --cmd set --port <number> -- speed <number>

(for example: /opt/napatech3/bin/config --cmd set --port 0 --speed 1G)

**NOTE**: The above port speed settings will be lost upon reboot of the unit. Therefore, if the unit is rebooted or upgraded, you will need to reissue the command. In addition, the variable rate SFP defaults to 10Gb.

### How to Contact Savvius Online Support

If you can't find the answers that you are looking for in the online help or the User Guide, you can get the most current information from our website. To access the Savvius website, launch your web browser and go to https://www.savvius.com/support/contact.

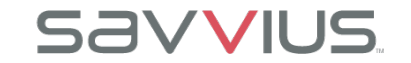